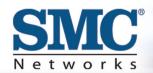

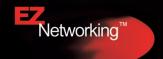

# Barricade 2.4 GHz 11 Mbps Wireless Cable/DSL Broadband Router

**User Guide** 

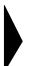

# Barricade<sup>™</sup> 2.4 GHz 11 Mbps Wireless Cable/DSL Broadband Router User Guide

From SMC's Barricade line of Broadband Routers

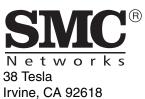

Phone: (949) 679-8000

April 2003 Pub. # 150000026400E

#### **COPYRIGHT**

Information furnished by SMC Networks, Inc. (SMC) is believed to be accurate and reliable. However, no responsibility is assumed by SMC for its use, nor for any infringements of patents or other rights of third parties which may result from its use. No license is granted by implication or otherwise under any patent or patent rights of SMC. SMC reserves the right to change specifications at any time without notice.

Copyright © 2003 by SMC Networks, Inc. 38 Tesla Irvine. CA 92618

All rights reserved. Printed in Taiwan

#### Trademarks:

SMC is a registered trademark; and Barricade is a trademark of SMC Networks, Inc. Other product and company names are trademarks or registered trademarks of their respective holders

# COMPLIANCES

#### FCC - Class B

This equipment has been tested and found to comply with the limits for a Class B digital device, pursuant to Part 15 of the FCC Rules. These limits are designed to provide reasonable protection against harmful interference in a residential installation. This equipment generates, uses and can radiate radio frequency energy and, if not installed and used in accordance with instructions, may cause harmful interference to radio communications. However, there is no guarantee that the interference will not occur in a particular installation. If this equipment does cause harmful interference to radio or television reception, which can be determined by turning the equipment off and on, the user is encouraged to try to correct the interference by one or more of the following measures:

- · Reorient the receiving antenna
- · Increase the separation between the equipment and receiver
- Connect the equipment into an outlet on a circuit different from that to which the receiver is connected
- Consult the dealer or an experienced radio/TV technician for help

**FCC Caution:** To assure continued compliance, (example - use only shielded interface cables when connecting to computer or peripheral devices) any changes or modifications not expressly approved by the party responsible for compliance could void the user's authority to operate this equipment.

This device complies with Part 15 of the FCC Rules. Operation is subject to the following two conditions: (1) This device may not cause harmful interference, and (2) this device must accept any interference received, including interference that may cause undesired operation.

# IMPORTANT NOTE: FCC Radiation Exposure Statement

This equipment complies with FCC radiation exposure limits set forth for an uncontrolled environment. This transmitter must not be co-located or operating in conjunction with any other antenna or transmitter.

## Industry Canada - Class B

This digital apparatus does not exceed the Class B limits for radio noise emissions from digital apparatus as set out in the interference-causing equipment standard entitled "Digital Apparatus," ICES-003 of the Department of Communications.

Cet appareil numérique respecte les limites de bruits radioélectriques applicables aux appareils numériques de Classe B prescrites dans la norme sur le matériel brouilleur: "Appareils Numériques," NMB-003 édictée par le ministère des Communications.

## **EC Conformance Declaration - Class B**

SMC contact for these products in Europe is:

SMC Networks Europe,

Edificio Conata II.

Calle Fructuós Gelabert 6-8, 20, 4a,

08970 - Sant Joan Despí,

Barcelona, Spain.

This information technology equipment complies with the requirements of the Council Directive 89/336/EEC on the Approximation of the laws of the Member States relating to Electromagnetic Compatibility and 73/23/EEC for electrical equipment used within certain voltage limits and the Amendment Directive 93/68/EEC. For the evaluation of the compliance with these Directives, the following standards were applied:

- RFI \* Limit class B according to EN 55022:1998
- Emission:\* Limit class B for harmonic current emission according to EN 61000-3-2/1995
  - Limitation of voltage fluctuation and flicker in low-voltage supply system according to EN 61000-3-3/1995

Immunity:\* Product family standard according to EN 55024:1998

- \* Electrostatic Discharge according to EN 61000-4-2:1995 (Contact Discharge: ±4 kV, Air Discharge: ±8 kV)
- \* Radio-frequency electromagnetic field according to EN 61000-4-3: 1996 (80 1000 MHz with 1 kHz AM 80% Modulation: 3 V/m)
- \* Electrical fast transient/burst according to EN 61000-4-4:1995(AC/DC power supply: ±1 kV, Data/Signal lines: ±0.5 kV)
- \* Surge immunity test according to EN 61000-4-5:1995(AC/DC Line to Line: ±1 kV, AC/DC Line to Earth: ±2 kV)
- \* Immunity to conducted disturbances, Induced by radio-frequency fields: EN 61000-4-6:1996(0.15 80 MHz with 1 kHz AM 80% Modulation: 3 V/m)
- \* Power frequency magnetic field immunity test according to EN 61000-4-8:1993(1 A/m at frequency 50 Hz)
- \* Voltage dips, short interruptions and voltage variations immunity test according to EN 61000-4-11:1994(>95% Reduction @10 ms, 30% Reduction @500 ms, >95% Reduction @5000 ms)

LVD: \* EN60950(A1/1992; A2/1993; A3/1993; A4/1995; A11/1997)

# Table of Contents

| About the Wireless Barricage Router              |
|--------------------------------------------------|
| LED Indicators                                   |
| Features and Benefits                            |
|                                                  |
| Installing the Wireless Barricade Router 3       |
| Package Contents3                                |
| Hardware Description                             |
| System Requirements                              |
| Connect the System                               |
| Basic Installation Procedure                     |
|                                                  |
| Configuring Client TCP/IP11                      |
| Installing TCP/IP                                |
| Windows 95/98/Me                                 |
| Windows 2000                                     |
| Setting Up TCP/IP                                |
| Configuring Your Computer in Windows 95/98/Me 14 |
| Verifying Your TCP/IP Connection                 |
|                                                  |
| Configuring the Wireless Barricade Router 25     |
| Browser Configuration                            |
| Disable Proxy Connection26                       |
| Internet Explorer (5 or above)                   |
| Internet Explorer (For Macintosh)                |
| Netscape (4 or above)27                          |
| Navigating the Web Browser Interface             |
| Making Configuration Changes28                   |
| Setup Wizard                                     |
| Time Zone                                        |
| Broadband Type29                                 |
| Advanced Setup                                   |
| System                                           |
| WAN37                                            |
| LAN                                              |
| Wireless                                         |

# TABLE OF CONTENTS

| Specifications                         | <br>.69  |
|----------------------------------------|----------|
| Troubleshooting                        | <br>.65  |
| Status                                 | <br>. 64 |
| Tools                                  | <br>. 61 |
| UPnP (Universal Plug and Play) Setting | <br>. 60 |
| DDNS (Dynamic DNS) Settings            | <br>. 59 |
| Firewall                               | <br>. 51 |
| Network Address Translation (NAT)      | <br>. 48 |

# ABOUT THE WIRELESS BARRICADE ROUTER

Congratulations on your purchase of the Wireless Barricade™ Broadband Router. SMC is proud to provide you with a powerful yet simple communication device for connecting your local area network (LAN) to the Internet.

# **LED Indicators**

The SMC7004VWBR includes status LED indicators, as described in the following figure and table.

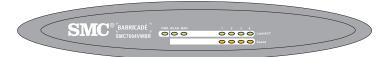

| LED                 | Status   | Description                                                                  |
|---------------------|----------|------------------------------------------------------------------------------|
| PWR<br>(Green)      | On       | The Wireless Barricade is receiving power.                                   |
| WLAN<br>(Green)     | On       | The Wireless Barricadehe Router has established a valid wireless connection. |
| WAN<br>(Green)      | On       | The WAN port has established a valid network connection.                     |
| Link/ACT<br>(Green) | On       | The indicated LAN port has established a valid network connection.           |
|                     | Flashing | The indicated LAN port is transmitting or receiving traffic.                 |
| Speed<br>(Amber)    | Off      | The indicated LAN port has established a valid 10 Mbps network connection.   |
|                     | On       | The indicated LAN port has established a valid 100 Mbps network connection.  |

# **Features and Benefits**

- Internet connection to DSL or cable modem via a 10/100 Mbps WAN port
- Local network connection via 10/100 Mbps Ethernet ports or 11 Mbps wireless interface (supporting up to 253 users)
- 802.11b compliant interoperable with multiple vendors
- Provides seamless roaming within 802.11b WLAN environment
- Local network connection via 10/100 Mbps Ethernet ports
- DHCP for dynamic IP configuration, and DNS for domain name mapping
- Stateful Packet Inspection (SPI) firewall with client privileges, hacker prevention, and NAT
- NAT also enables multi-user access with a single-user account, and virtual server functionality (providing protected access to Internet services such as Web, FTP, mail and Telnet)
- Virtual Private Network (VPN) support using PPTP, L2TP or IPSec pass-through
- User-definable application sensing tunnel supports applications requiring multiple connections
- Easy setup through a Web browser on any operating system that supports TCP/IP
- Compatible with all popular Internet applications

# Installing the Wireless Barricade Router

Before installing the Wireless Barricade™ Broadband Router, verify that you have all the items listed under "Package Contents." If any of the items are missing or damaged, contact your local SMC distributor. Also be sure that you have all the necessary cabling before installing the Wireless Barricade. After installing the Wireless Barricade, refer to the Web-based configuration program in "Configuring the Wireless Barricade Router" on page 25 for information on configuring the Wireless Barricade.

# **Package Contents**

After unpacking the Barricade™ Wireless Broadband Router, check the contents of the box to be sure you have received the following components:

- Wireless Barricade Broadband Router
- Power adapter
- One CAT-5 Ethernet cable
- Four rubber feet
- Installation CD containing this User Guide and EZ 3-Click Installation Wizard
- Quick Installation Guide

Immediately inform your dealer in the event of any incorrect, missing or damaged parts. If possible, please retain the carton and original packing materials in case there is a need to return the product.

# **Hardware Description**

The Wireless Barricade can be connected to the Internet or to a remote site using its RJ-45 WAN port. It can be connected directly to your PC or to a local area network using any of the Fast Ethernet LAN ports.

Access speed to the Internet depends on your service type. Full-rate ADSL can provide up to 8 Mbps downstream and 640 Kbps upstream. G.lite (or splitterless) ADSL provides up to 1.5 Mbps downstream and 512 Kbps upstream. Cable modems can provide up to 36 Mbps downstream and 2 Mbps upstream. ISDN can provide up to 128 Kbps when using two bearer channels. PSTN analog connections can now run up to 56 Kbps. However, you should note that the actual rate provided by specific service providers may vary dramatically from these upper limits.

Although access speed to the Internet is determined by the modem type connected to your Router, data passing between devices connected to your local area network can run up to 100 Mbps over the Fast Ethernet ports.

The Wireless Barricade includes an LED display on the front panel for system power and port indications that simplifies installation and network troubleshooting. It also provides 4 RJ-45 LAN ports on the front panel, as well as one RJ-45 WAN port. Full-duplex communications allow data to be sent and received simultaneously, doubling the effective throughput.

- 4 RJ-45 ports for connection to a 10BASE-T/100BASE-TX
   Ethernet Local Area Network (LAN). These ports can auto-negotiate the operating speed to 10/100 Mbps, the mode to half/full duplex, and the pin signals to MDI/MDI-X (i.e., allowing these ports to be connected to any network device with straight-through cable). These ports can be connected directly to a PC or to a server equipped with an Ethernet network interface card, or to a networking device such as an Ethernet hub or switch.
- One RJ-45 port for connection to a DSL or cable modem (WAN). This port also auto-negotiates operating speed to 10/100 Mbps, the mode to half/full duplex, and the pin signals to MDI/MDI-X.

The following figure shows the components of the Wireless Barricade:

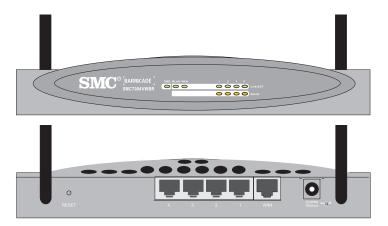

Figure 1. Front and Rear Panels

## Installing the Wireless Barricade Router

| Item                                                          | Description                                                                                                    |  |
|---------------------------------------------------------------|----------------------------------------------------------------------------------------------------|--|
| Reset<br>Button                                               | Use this button to reset the power and restore the default factory settings.                                          |  |
| LAN<br>Ports                                                  | Fast Ethernet ports (RJ-45). Connect devices (such as a PC, hub or switch) on your local area network to these ports. |  |
| WAN<br>Port                                                   | WAN port (RJ-45). Connect your cable modem, DSL modem, or an Ethernet router to this port.                            |  |
| Power                                                         | Connect the included power adapter to this inlet.                                                                     |  |
| Warning: Using the wrong type of power adapter may of damage. |                                                                                                    |  |
| LEDs                                                          | Power, WAN and LAN port status indicators.<br>(See "LED Indicators" on page 1.)                                       |  |

# **System Requirements**

You must have an ISP that meets the following minimum requirements:

- Internet access from your local telephone company or Internet Service Provider (ISP) using a DSL modem or cable modem.
- A PC using a fixed IP address or dynamic IP address assigned via DHCP, as well as a gateway server address and DNS server address from your service provider.
- A computer equipped with a 10 Mbps, 100 Mbps, or 10/100 Mbps Fast Ethernet card, or a USB-to-Ethernet converter.
- TCP/IP network protocol installed on each PC that needs to access the Internet.
- A Java-enabled Web browser, such as Microsoft Internet Explorer 5.0 or above, or Netscape Communicator 4.0 or above installed on one PC at your site for configuring the Wireless Barricade.

# **Connect the System**

The Wireless Barricade can be positioned at any convenient location in your office or home. No special wiring or cooling requirements are needed. You should, however comply with the following guidelines:

- Keep the Wireless Barricade away from any heating devices.
- Do not place the Wireless Barricade in a dusty or wet environment.

You should also remember to turn off the power, remove the power cord from the outlet, and keep your hands dry when you install the Wireless Barricade.

#### **Basic Installation Procedure**

- Connect the LAN: You can connect the Wireless Barricade to your PC, or to a hub or switch. Run Ethernet cable from one of the LAN ports on the front of the Wireless Barricade to your computer's network adapter or to another network device.
  - You may also connect the Wireless Barricade to your PC (using a wireless client adapter) via radio signals. Position both antennas on the back of the Wireless Barricade into the desired positions. For more effective coverage, position one antenna along the vertical axis and the other antenna along the horizontal axis. (The antennas emit signals along the toroidal plane and thus provide more effective coverage when positioned along alternate axes.)
- Connect the WAN: Prepare an Ethernet cable for connecting the Wireless Barricade to a cable/DSL modem or Ethernet router. Prepare a serial cable for connecting the Wireless Barricade to an ISDN TA or PSTN modem.

# Installing the Wireless Barricade Router

**3.** Power on: Connect the power adapter to the Wireless Barricade.

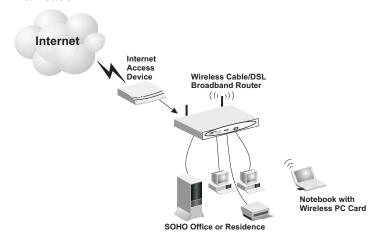

Figure 2. Connecting the Wireless Barricade Router

## **Attach to Your Network Using Ethernet Cabling**

The four LAN ports on the Wireless Barricade auto-negotiate the connection speed to 10 Mbps Ethernet or 100 Mbps Fast Ethernet, and the transmission mode to half duplex or full duplex.

Use twisted-pair cable to connect any of the four LAN ports on the Wireless Barricade to an Ethernet adapter on your PC. Otherwise, you can cascade any of the LAN ports on the Wireless Barricade to an Ethernet hub or switch, and then connect your PC or other network equipment to the hub or switch. When inserting an RJ-45 plug, be sure the tab on the plug clicks into position to ensure that it is properly seated.

Warning: Do not plug a phone jack connector into any RJ-45 port. This may damage the Wireless Barricade.

Instead, use only twisted-pair cables with RJ-45 connectors that conform with FCC standards.

#### **Attach to Your Network Using Radio Signals**

Install a wireless network adapter in each computer that will be connected to the Internet or your local network via radio signals. SMC currently offers several wireless network cards, including the SMC2602W and SMC2632W Wireless cards.

Rotate both antennas on the back of the Wireless Barricade to the desired position. For more effective coverage, position one antenna along the vertical axis and the other along the horizontal axis. Try to place the Wireless Barricade in a position that is located in the center of your wireless network. Normally, the higher you place the antenna, the better the performance. Ensure that the Wireless Barricade's location provides optimal reception throughout your home or office.

Computers equipped with a wireless adapter can communicate with each other as an independent wireless LAN by configuring each computer to the same radio channel. However, the Wireless Barricade can provide access to your wired/wireless LAN or to the Internet for all wireless workstations. Each wireless PC in this network infrastructure can talk to any computer in the wireless group via a radio link, or access other computers or network resources in the wired LAN infrastructure or over the Internet via the Wireless Barricade.

The wireless infrastructure configuration not only extends the accessibility of wireless PCs to the wired LAN, but also doubles the effective wireless transmission range for wireless PCs by retransmitting incoming radio signals through the Wireless Barricade.

A wireless infrastructure can be used for access to a central database, or for connection between mobile workers, as shown in the following figure:

# Installing the Wireless Barricade Router

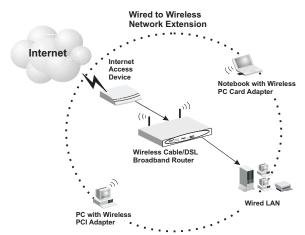

Figure 3. Making the WLAN Connections

#### Attach the Wireless Barricade Router to the Internet

If Internet services are provided through an xDSL or cable modem, use unshielded or shielded twisted-pair Ethernet cable (Category 3 or greater) with RJ-45 plugs to connect the broadband modem directly to the WAN port on the Wireless Barricade

**Note:** When connecting to the WAN port, use 100-ohm Category 3, 4, or 5 shielded or unshielded twisted-pair cable with RJ-45 connectors at both ends for all connections.

#### **Connecting the Power Adapter**

Plug the power adapter into the power socket on the Wireless Barricade, and the other end into a power outlet. Check the indicator marked "PWR" on the front panel to be sure it is on. If the power indicator does not light, refer to "Troubleshooting" on page 65.

# CONFIGURING CLIENT TCP/IP

If you have not previously installed the TCP/IP protocols on your client PCs, refer to the following section. If you need information on how to configure a TCP/IP address on a PC, refer to "Setting Up TCP/IP" on page 13.

# **Installing TCP/IP**

#### Windows 95/98/Me

- 1. Click Start/Settings/Control Panel.
- **2.** Double-click the Network icon and select the Configuration tab in the Network window.
- 3. Click the Add button.
- 4. Double-click Protocol.

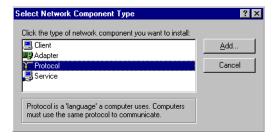

# Configuring Client TCP/IP

Select Microsoft in the manufacturers list. Select TCP/IP in the Network Protocols list. Click the OK button to return to the Network window.

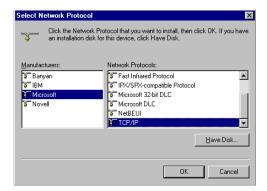

6. The TCP/IP protocol will be listed in the Network window. Click OK. The operating system may prompt you to restart your system. Click Yes and the computer will shut down and restart.

## Windows 2000

- 1. Click the Start button and choose Settings, then click the Network and Dial-up Connections icon.
- **2.** Double-click the Local Area Connection icon, and click the Properties button on the General tab.
- 3. Click the install... button.

4. Double-click Protocol.

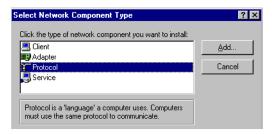

Choose Internet Protocol (TCP/IP). Click the OK button to return to the Network window.

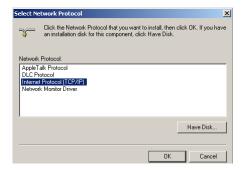

**6.** The TCP/IP protocol will be listed in the Network window. Click OK to complete the installation procedure.

# **Setting Up TCP/IP**

To access the Internet through the Wireless Barricade, you must configure the network settings of the computers on your LAN to use the same IP subnet as the Wireless Barricade. The default network settings for the Wireless Barricade are:

Gateway IP Address: 192.168.2.1 Subnet Mask: 255.255.255.0

# Configuring Client TCP/IP

Note: These settings may be changed to suit your network requirements, but you must first configure at least one computer as described in this chapter to access the Wireless Barricade's Web configuration interface. See "Configuring the Wireless Barricade Router" on page 25 for information on configuring the Wireless Barricade.)

If you have not previously configured TCP/IP for your computer, refer to "Configuring Client TCP/IP" on page 11. The IP address of the connected client PC should be 192.168.2.x (where x means 2–254). You can set the IP address for client PCs either by automatically obtaining an IP address from the Wireless Barricade's DHCP service or by manual configuration.

# Configuring Your Computer in Windows 95/98/Me

You may find that the instructions here do not exactly match your version of Windows. This is because these steps and screenshots were created in Windows 98. Windows 95 and Windows Millennium Edition are very similar, but not identical, to Windows 98.

- From the Windows desktop, click Start/Settings/Control Panel.
- 2. In the Control Panel, locate and double click the Network icon.

# Setting Up TCP/IP

 On the Network window Configuration tab, double-click the TCP/IP entry for your network card.

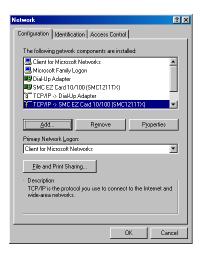

4. Click the IP Address tab.

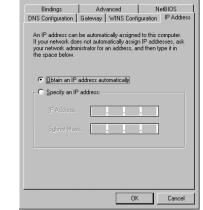

TCP/IP Properties

- **5.** Click the "Obtain an IP address "option.
- Next click on the Gateway tab and verify the Gateway field is blank. If there are
  - IP addresses listed in the Gateway section, highlight each one and click Remove until the section is empty.
- 7. Click the OK button to close the TCP/IP Properties window.

# Configuring Client TCP/IP

**8.** On the Network Properties Window, click the OK button to save these new settings.

Note: Windows may ask you for the original Windows installation disk or additional files. Check for the files at c:\windows\options\cabs, or insert your Windows CD-ROM into your CDROM drive and check the correct file location, e.g., D:\win98, D:\win9x. (if D is the letter of your CD-ROM drive).

**9.** Windows may prompt you to restart the PC. If so, click the Yes button. If Windows does not prompt you to restart your computer, do so to insure your settings.

### **Obtain IP Settings from Your Wireless Barricade Router**

Now that you have configured your computer to connect to your Router, it needs to obtain new network settings. By releasing old IP settings and renewing them with settings from the Wireless Barricade, you will also verify that you have configured your computer correctly.

- 1. Click Start/Bun.
- Type WINIPCFG and click OK.
- 3. From the drop-down menu, select your network card. Click Release and then Renew. Verify that your IP address is now 192.168.2.xxx, your Subnet Mask is 255.255.255.0 and your Default Gateway is

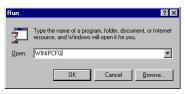

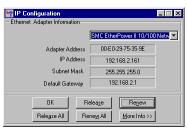

192.168. 2.1. These values confirm that the Wireless

Barricade is functioning. Click OK to close the IP Configuration window.

#### **Configuring Your Computer in Windows NT 4.0**

- 1. From the Windows desktop click Start/Settings/Control Panel.
- 2. Double-click the Network icon.

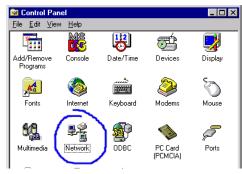

- **3.** Click on the Protocols tab.
- **4.** Double-click TCP/IP Protocol.

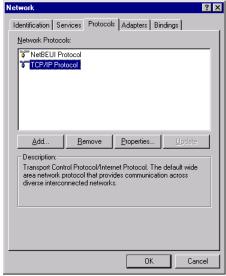

5. Click on the IP Address tab.

## Configuring Client TCP/IP

- **6.** In the Adapter drop-down list, be sure your Ethernet adapter is selected.
- 7. Click on "Obtain an IP address from a DHCP server".
- 8. Click OK to close the window.
- Windows may copy files and will then prompt you to restart your system. Click Yes and your computer will shut down and restart.

### **Obtain IP Settings From Your Wireless Barricade Router**

Now that you have configured your computer to connect to the Wireless Barricade, it needs to obtain new network settings. By releasing old IP settings and renewing them with settings from the Wireless Barricade, you will also verify that you have configured your computer correctly.

- **1.** On the Windows desktop, click Start/Programs/Command Prompt.
- 2. In the Command Prompt window, type IPCONFIG /RELEASE and press the <ENTER> key.

```
Command Prompt

Microsoft Windows 2000 [Uersion 5.00.2195]
(C) Copyright 1985-1999 Microsoft Corp.

C:\>IPONNFIG /RELEASE

Windows 2000 IP Configuration

IP address successfully released for adapter "Local Area Connection 1"

C:\>_
```

3. Type IPCONFIG /RENEW and press the <ENTER> key. Verify that your IP Address is now 192.168.2.xxx, your Subnet Mask is 255.255.255.0 and your Default Gateway is 192.168.2.1. These values confirm that the Wireless Barricade is functioning.

Type EXIT and press <ENTER> to close the Command Prompt window.

## **Configuring Your Computer in Windows 2000**

- 1. Access your Network settings by clicking Start, then choose Settings and then select Control Panel.
- **2.** In the Control Panel, locate and double-click the Network and Dial-up Connections icon.

# Configuring Client TCP/IP

- 3. Locate and double-click the Local Area Connection icon for the Ethernet adapter that is connected to the Wireless Barricade. When the Status dialog box window opens, click the Properties button.
- 4. In the Local Area
  Connection Properties box,
  verify the box next to
  Internet Protocol (TCP/IP) is
  checked. Then highlight the Internet Protocol (TCP/IP), and

click the Properties button.

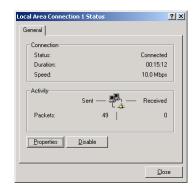

- 5. Select "Obtain an IP address automatically" to configure your computer for DHCP. Click the [OK] button to save this change and close the Properties window.
- 6. Click the OK button again to save these new changes.
- **7.** Reboot your PC.
- **8.** To obtain new network settings see "Obtain IP Settings from Your Wireless Barricade Router" on page 16.

## **Configuring Your Computer in Windows XP**

The following instructions assume you are running Windows XP with the default interface. If you are using the Classic interface (where the icons and menus look like previous Windows versions), please follow the instructions for Windows 2000 outlined above.

 Access your Network settings by clicking Start, choose Control Panel, select Network and Internet Connections and then click on the Network Connections icon.  Locate and double-click the Local Area Connection icon for the Ethernet adapter that is connected to the Wireless Barricade. Next, click the Properties button.

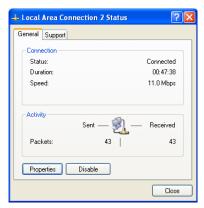

- **3.** the Local Area Connection Properties box, verify the box next to Internet Protocol (TCP/IP) is checked. Then highlight the Internet Protocol (TCP/IP), and click the Properties button.
- 4. Select "Obtain an IP address automatically" to configure your computer for DHCP. Click the OK button to save this change and close the Properties window.
- 5. Click the OK button again to save these new changes.
- 6. Reboot your PC.

## **Configuring a Macintosh Computer**

You may find that the instructions here do not exactly match your screen. This is because these steps and screenshots were created using Mac OS 8.5. Mac OS 7.x and above are all very similar, but may not be identical to Mac OS 8.5.

 Pull down the Apple Menu. Click Control Panel and select TCP/IP.

# Configuring Client TCP/IP

- 2. In the TCP/IP dialog box, make sure that Ethernet is selected in the Connect Via: field.
- Select Using DHCP Server in the Configure field.

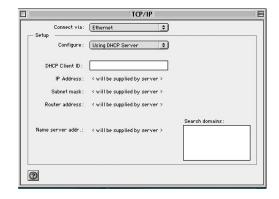

4. Close the TCP/IP dialog box.

## **Manual IP Configuration**

1. Check Specify an IP address on the IP Address tab. Enter an IP address based on the default network 192.168.2.x (where x is between 2 and 254), and use 255.255.255.0 for the subnet mask.

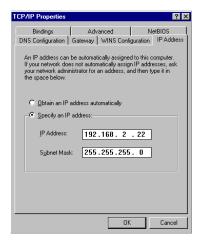

# Setting Up TCP/IP

 In the Gateway tab, add the IP address of the Wireless Barricade (default: 192.168.2.1) in the New gateway field and click Add.

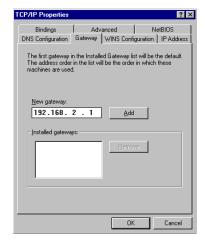

3. On the DNS Configuration tab, add the IP address for the Wireless Barricade and click Add. This automatically relays DNS requests to the DNS server(s) provided by your ISP. Otherwise, add specific DNS servers into the DNS Server Search Order field and click Add.

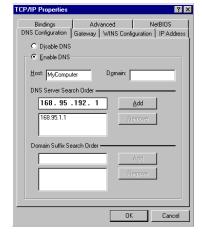

**4.** After finishing TCP/IP setup, click OK, and then reboot the computer. After that, set up other PCs on the LAN according to the procedures described above.

# **Verifying Your TCP/IP Connection**

After installing the TCP/IP communication protocols and configuring an IP address in the same network as the Wireless Barricade, use the Ping command to check if your computer has successfully connected to the Wireless Barricade. The following example shows how the Ping procedure can be executed in an MS-DOS window. First, execute the Ping command:

```
ping 192.168.2.1
```

If a message similar to the following appears:

```
Pinging 192.168.2.1 with 32 bytes of data:
Reply from 192.168.2.1: bytes=32 time=2ms TTL=64
a communication link between your computer and the Wireless
Barricade has been successfully established.
```

If you get the following message,

```
Pinging 192.168.2.1 with 32 bytes of data: Request timed out.
```

there may be something wrong in your installation procedure. Check the following items in sequence:

- Is the Ethernet cable correctly connected between the Wireless Barricade and the computer?
   The LAN LED on the Wireless Barricade and the Link LED of the network card on your computer must be on.
- 2. Is TCP/IP properly configured on your computer?

  If the IP address of the Wireless Barricade is 192.168.2.1, the IP address of your PC must be from 192.168.2.2 192.168.2.254 and the default gateway must be 192.168.2.1.

If you can successfully Ping the Wireless Barricade you are now ready to connect to the Internet!

# CONFIGURING THE WIRELESS BARRICADE ROUTER

The Wireless Barricade Router can be configured by any Java-supported browser including Internet Explorer 5.0 or above, or Netscape Navigator 4.0 or above. Using the Web management interface, you can configure the Wireless Barricade and view statistics to monitor network activity.

**Note:** Before you attempt to configure your router, if you have access to the Internet please visit <a href="www.smc.com">www.smc.com</a> and download the latest firmware update to insure your router is running the latest

Before you attempt to log into the Wireless Barricade's Web-based Administration, please verify the following.

- 1. Your browser is configured properly (see below).
- 2. Disable any firewall or security software that may be running.
- 3. Confirm that you have a good link LED where your computer is plugged into the Wireless Barricade. If you don't have a link light – then try another cable until you get a good link.

# **Browser Configuration**

Confirm your browser is configured for a direct connection to the Internet using the Ethernet cable that is installed in the computer. This is configured through the options/preference section of your browser.

# **Disable Proxy Connection**

You will also need to verify that the HTTP Proxy feature of your web browser is disabled. This is so that your web browser will be able to view the Wireless Barricade configuration pages. The following steps are for Internet Explorer and for Netscape. Determine which browser you use and follow the appropriate steps.

# **Internet Explorer (5 or above)**

- Open Internet Explorer. Click Tools, and then select Internet Options.
- 2. In the Internet Options window, click the Connections tab.
- 3. Click the LAN Settings button.
- **4.** Clear all the check boxes and click OK to save these LAN settings changes.
- 5. Click OK again to close the Internet Options window.

# **Internet Explorer (For Macintosh)**

- 1. Open Internet Explorer. Click Edit/Preferences.
- 2. In the Internet Explorer Preferences window, under Network, select Proxies.
- 3. Uncheck all checkboxes and click OK.

# Netscape (4 or above)

- 1. Open Netscape. Click Edit, and then select Preferences.
- 2. In the Preferences window, under Category, double-click Advanced, then select the Proxies option.
- 3. Check "Direct connection to the Internet."
- 4. Click the OK button to save the changes.

To access the Wireless Barricade's management interface, enter the Wireless Barricade IP address in your Web browser http://192.168.2.1. Then click LOGIN. (By default, there is no password.)

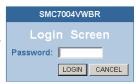

The home page displays the Setup Wizard and Advanced Setup options.

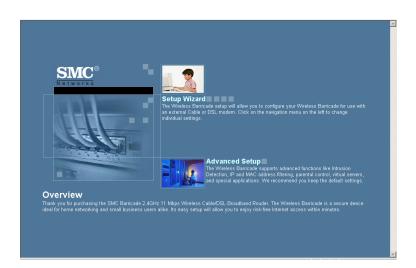

# Navigating the Web Browser Interface

The Wireless Barricade's management interface features a Setup Wizard and an Advanced Setup section. Use the Setup Wizard if you want to quickly set up the Wireless Barricade for use with a cable modem or DSL modem.

Advanced setup supports more advanced functions like hacker attack detection, IP and MAC address filtering, intrusion detection, virtual server setup, virtual DMZ hosts, and other advanced functions.

# **Making Configuration Changes**

Configurable parameters have a dialog box or a drop-down list. Once a configuration change has been made on a page, be sure to click the APPLY or NEXT button at the bottom of the page to enable the new setting.

Note:

To ensure proper screen refresh after a command entry, ensure that Internet Explorer 5.0 is configured as follows: Under the menu Tools/Internet Options/ General/Temporary Internet Files/Settings, the setting for "Check for newer versions of stored pages" should be "Every visit to the page."

# **Setup Wizard**

#### Time Zone

Click on the Setup Wizard picture. The first item in the Setup Wizard is Time Zone setup.

For accurate timing of client filtering and log events, you need to set the time zone. Select your time zone from the drop-down list, and click NEXT.

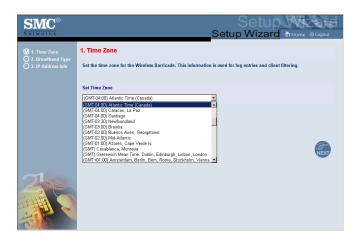

## **Broadband Type**

Select the type of broadband connection you have.

For a cable modem connection see the following page. For a Fixed-IP xDSL connection see "Fixed-IP xDSL" on page 31, for a PPPoE xDSL connection see "PPPoE xDSL" on page 31, and for a PPTP connection, see "PPTP (Point-to-Point Tunneling Protocol)" on page 32.

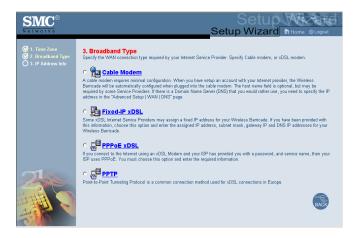

#### Cable Modem

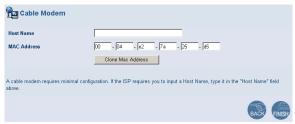

Your ISP may have given you a host name. If so, enter it into the field.

Click Finish to complete the setup. The Status page will open to allow you to view the connection status, as well as other information. See "Status" on page 64 for details.

#### Fixed-IP xDSL

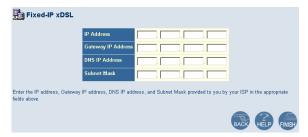

Some xDSL Internet Service Providers may assign a fixed (static) IP address. If you have been provided with this information, choose this option and enter the assigned IP address, gateway IP address, DNS IP addresses, and subnet mask. Click FINISH to complete the setup.

#### PPPoE xDSL

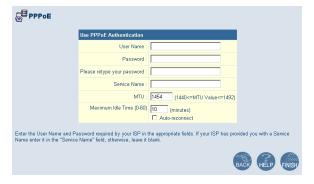

Enter the PPPoE User Name and Password assigned by your Service Provider. The Service Name is normally optional, but may be required by some service providers.

Leave the Maximum Transmission Unit (MTU) at the default value (1454) unless you have a particular reason to change it.

Enter a Maximum Idle Time (in minutes) to define a maximum period of time for which the Internet connection is maintained during inactivity. If the connection is inactive for longer than the Maximum Idle Time, it will be dropped. (Default: 10)

Enable the Auto-reconnect option to automatically re-establish the connection as soon as you attempt to access the Internet again. Click FINISH to complete the setup.

# PPTP Parito-Port Tunneling Protocol is a common correction method used in European xOSL corrections. PPTP Account PPTP Password Person critype your password Host Name Serice IP Address My P Address My Subset Misk MTU (1400-1400) Maximum disk Time (0-60) Miswamm disk Time (0-60) Authorizonised T

#### **PPTP (Point-to-Point Tunneling Protocol)**

Point-to-Point Tunneling Protocol is a common connection method used for xDSL connections in Europe. It can be used to join different physical networks using the Internet as an intermediary.

If you have been provided with the information as shown on the screen, enter the assigned IP address, subnet mask, default gateway IP address, user ID and password, and PPTP Gateway.

The MTU (Maximum Transmission Unit) governs the maximum size of the data packets. Leave this on the default value (1460) unless you have a particular reason to change it.

Enter a Maximum Idle Time (in minutes) to define a maximum period of time for which the Internet connection is maintained

during inactivity. If the connection is inactive for longer than the Maximum Idle Time, it will be dropped. (Default: 0)

Enable the Auto-reconnect option to automatically re-establish the connection as soon as you attempt to access the Internet again.

Click FINISH to complete the setup. (Refer to "Point-to-Point Tunneling Protocol (PPTP)" on page 40 for details.)

# **Advanced Setup**

Use the Web management interface to define system parameters, manage and control the Wireless Barricade and its ports, or monitor network conditions. The following table outlines the selections available from this program.

| Menu     | Description                                                                                                    |
|----------|----------------------------------------------------------------------------------------------------|
| System   | Sets the local time zone, the password for administrator access, and the IP address of a PC that will be allowed to manage the Wireless Barricade remotely. |
| WAN      | Specifies the Internet connection type:                                                                                                    |
|          | <ul> <li>Dynamic IP host configuration and the physical MAC address<br/>of each media interface</li> </ul>                                                  |
|          | PPPoE configuration                                                                                                    |
|          | • PPTP                                                                                                    |
|          | Static IP and ISP gateway address                                                                                                    |
|          | BigPond (Internet service available in Australia)                                                                                                    |
|          | Specifies DNS servers to use for domain name resolution.                                                                                                    |
| LAN      | Sets the TCP/IP configuration of the Wireless Barricade's LAN interface and all DHCP clients.                                                               |
| Wireless | Configures the radio frequency, SSID, and encryption for wireless communications.                                                                           |
| NAT      | Shares a single ISP account with multiple users, sets up virtual servers.                                                                                   |

| Menu     | Description                                                                                                    |
|----------|----------------------------------------------------------------------------------------------------|
| Firewall | Configures a variety of security and specialized functions, including: Access Control, Hacker Prevention, and DMZ.                                                                                                    |
| DDNS     | Dynamic DNS provides users on the Internet with a method to tie their domain name(s) to computers or servers.                                                                                                    |
| UPnP     | With Universal Plug and Play, a device can automatically dynamically join a network, obtain an IP address, communicate its capabilities, and learn about the presence and capabilities of other devices. Devices can then directly communicate with each other. This further enables peer to peer networking. |
| Tools    | Contains options to backup & restore the current configuration, restore all configuration settings to the factory defaults, update system firmware, or reset the system.                                                                                                    |
| Status   | Provides WAN connection type and status, firmware and hardware version numbers, system IP settings, as well as DHCP, NAT, and Firewall information.                                                                                                    |
|          | Displays the number of attached clients, the firmware versions, the physical MAC address for each media interface, and the hardware version and serial number.                                                                                                    |
|          | Shows the security and DHCP client log.                                                                                                    |

# **System**

#### **Time Zone**

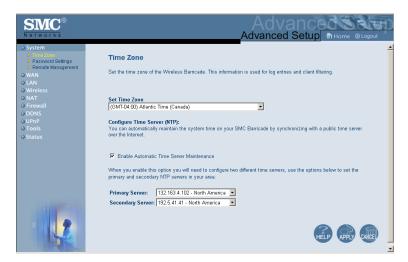

Select your time zone and time server from the drop-down list for the Wireless Barricade. This information is used for log entries and client access control.

#### **Password Settings**

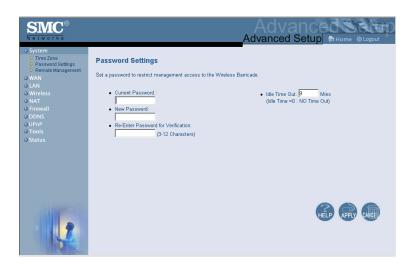

Use this menu to restrict access based on a password. By default, there is no password. For security you should assign one before exposing the Wireless Barricade to the Internet.

Passwords can contain from 3–12 alphanumeric characters and are not case sensitive.

Note: If your password is lost, or you cannot gain access to the user interface, press the Reset button on the front panel (holding it down for at least five seconds) to restore the factory defaults. (The default is no password.)

Enter a maximum Idle Time Out (in minutes) to define a maximum period of time for which the login session is maintained during inactivity. If the connection is inactive for longer than the maximum idle time, it will perform system logout, and you have to login to the Web management system again.

(Default: 9 minutes)

#### **Remote Management**

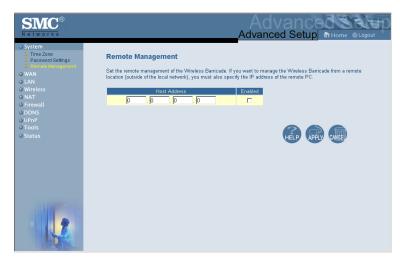

Remote Management allows a remote PC to configure, manage, and monitor the Wireless Barricade using a standard Web browser. Check Enable and enter the IP address of the remote host. Click APPLY.

**Note:** If you specify 0.0.0.0 as this IP address, any host can manage the Wireless Barricade.

#### WAN

Specify the WAN connection type provided by your Internet Service Provider, then click More Configuration to enter detailed configuration parameters for the selected connection type.

#### **Dynamic IP**

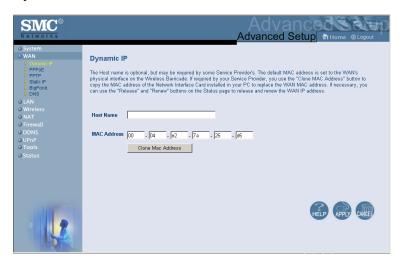

The Host Name is optional, but may be required by some ISPs. The default MAC address is set to the WAN's physical interface on the Wireless Barricade. Use this address when registering for Internet service, and do not change it unless required by your ISP. If your ISP used the MAC address of an Ethernet card as an identifier when first setting up your broadband account, only connect the PC with the registered MAC address to the Wireless Barricade and click the Clone MAC Address button. This will replace the current Router MAC address with the already registered Ethernet card MAC address.

If you are unsure of which PC was originally set up by the broadband technician, call your ISP and request that they register a new MAC address for your account. Register the default MAC address of the Wireless Barricade.

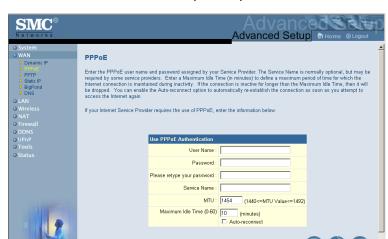

#### Point-to-Point Over Ethernet (PPPoE)

Enter the PPPoE User Name and Password assigned by your Service Provider. The Service Name is normally optional, but may be required by some service providers.

The MTU (Maximum Transmission Unit) governs the maximum size of the data packets. Leave this on the default value (1454) unless you have a particular reason to change it.

Enter a Maximum Idle Time (in minutes) to define a maximum period of time for which the Internet connection is maintained during inactivity. If the connection is inactive for longer than the Maximum Idle Time, it will be dropped. (Default: 10 minutes)

Enable the Auto-reconnect option to automatically re-establish the connection as soon as you attempt to access the Internet again.

# Point-to-Point Tunneling Protocol (PPTP)

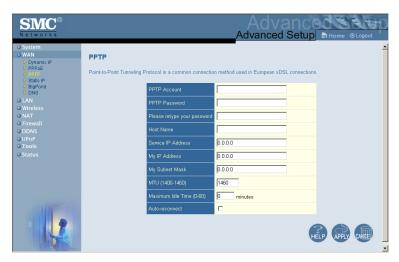

Point-to-Point Tunneling Protocol (PPTP) can be used to join different physical networks using the Internet as an intermediary. Using the above screen allows client PCs to establish a normal PPTP session and provides hassle-free configuration of the PPTP client on each client PC.

Enter the assigned IP address, subnet mask and default gateway IP address (usually supplied by your ISP), and then the PPTP User ID, Password and PPPTP Gateway IP address.

The MTU (Maximum Transmission Unit) governs the maximum size of the data packets. Leave this on the default value (1460) unless you have a particular reason to change it.

Enter a maximum Idle Time Out (in minutes) to define a maximum period of time for which the PPTP connection is maintained during inactivity. If the connection is inactive for

longer than the Maximum Idle Time, it will be dropped. (Default: 10 minutes)

Enable the Auto-reconnect option to automatically re-establish the connection as soon as you attempt to access the Internet again.

#### Static IP

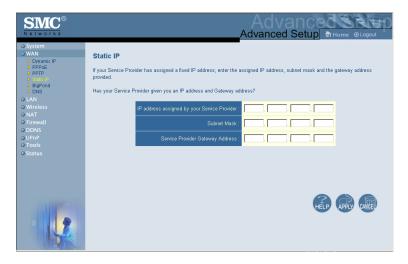

If your Internet Service Provider has assigned a fixed IP address, enter the assigned address and subnet mask for the Wireless Barricade, then enter the gateway address of your ISP.

You may need a fixed address if you want to provide Internet services, such as a Web server or FTP server.

# **BigPond**

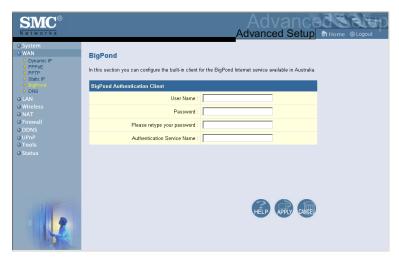

If you use the BigPond Internet Service which is available in Australia, enter the the user name, password and service name for BigPond authentication.

#### DNS

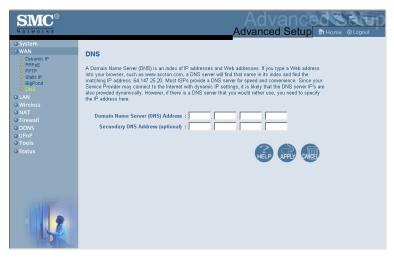

Domain Name Servers map numerical IP addresses to the equivalent domain name (e.g., www.smc.com). Your ISP should provide the IP address of one or more domain name servers. Enter those addresses in this screen.